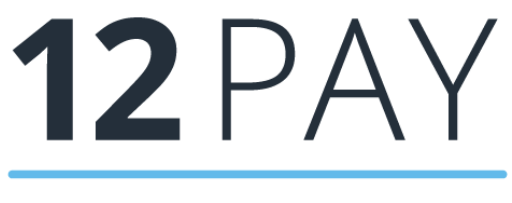

**By IRIS** 

# **12Pay Year-end Guide April 2022**

<span id="page-1-0"></span>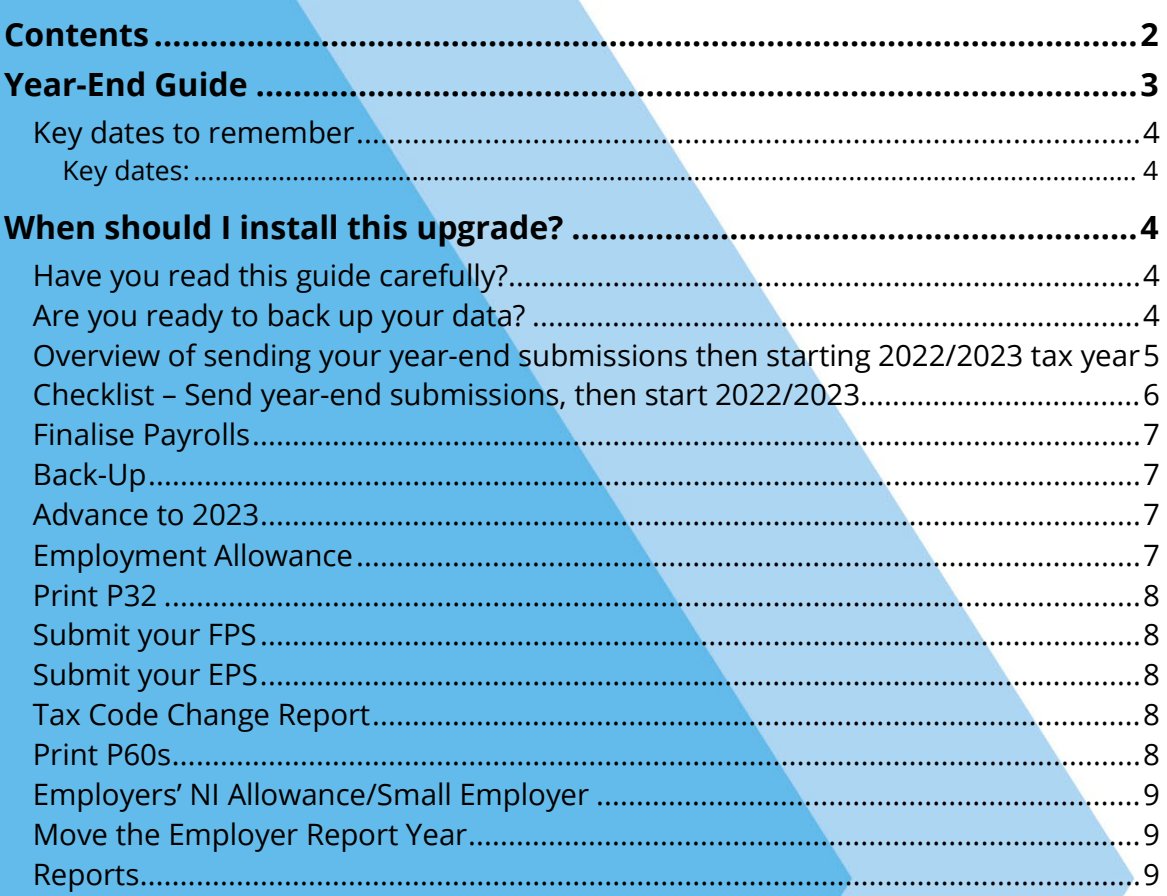

# <span id="page-2-0"></span>**Year-End Guide**

Welcome to your 12Pay Year-end Guide for 2021/2022.

This guide contains all the information you need to complete your year-end online and move into the new tax year. If you encounter any difficulties; please email:

#### **[support@12Pay.co.uk](mailto:support@12Pay.co.uk)**

## <span id="page-2-1"></span>**Key dates to remember**

<span id="page-2-2"></span>**Key dates:**

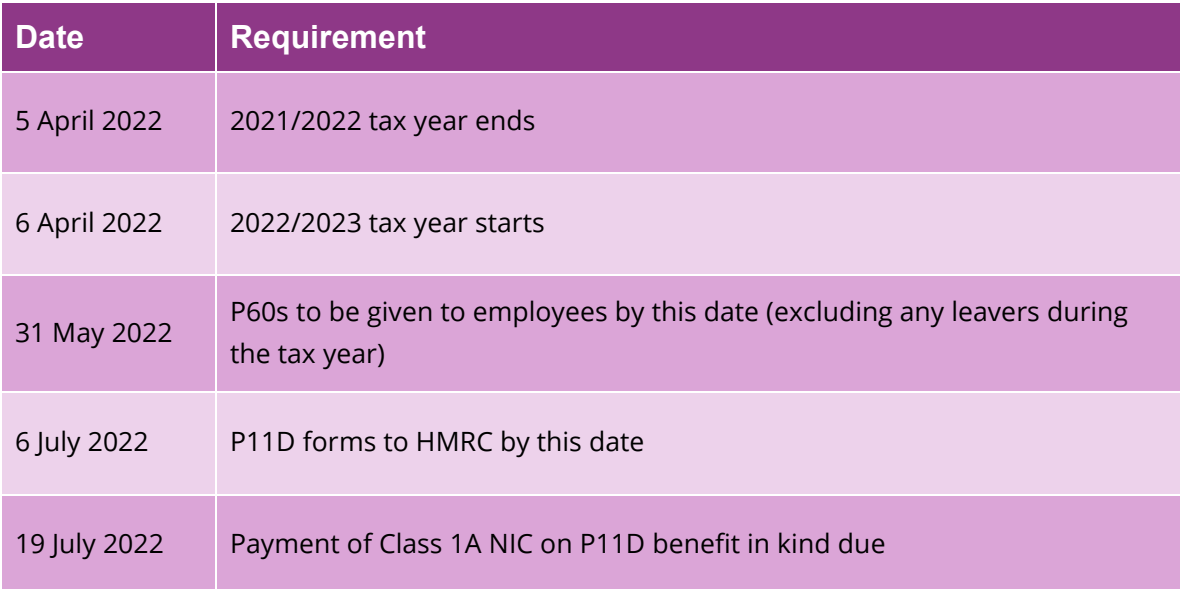

# <span id="page-3-0"></span>**When should I install this upgrade?**

We recommend you install 22.10 update **now**, which will ensure that your payroll is fully up to date and you are using the correct version of the software in advance of the busy yearend period.

Before you commence any of your year-end routines and move into the new tax year, you **MUST** ensure you have upgraded to 22.10; select **Help | Get Latest Release** in the software before starting your year-end.

#### **Failure to do so will result in incorrect calculations and submissions.**

For example:

- Incorrect format when printing the P60 forms
- Incorrect legislation applied to 2022/2023 tax year

#### <span id="page-3-1"></span>**Have you read this guide carefully?**

Familiarise yourself with the year-end process before you start.

#### <span id="page-3-2"></span>**Are you ready to back up your data?**

Make sure you know your backup procedure.

HMRC's Gateway is ready now for your submissions – you do not need to wait until 6 April to file your Final FPS/EPS. Remember to install your update, version 22.10.

**IRIS. Look forward**

<span id="page-4-0"></span>**Overview of sending your year-end submissions then starting 2022/2023 tax year**

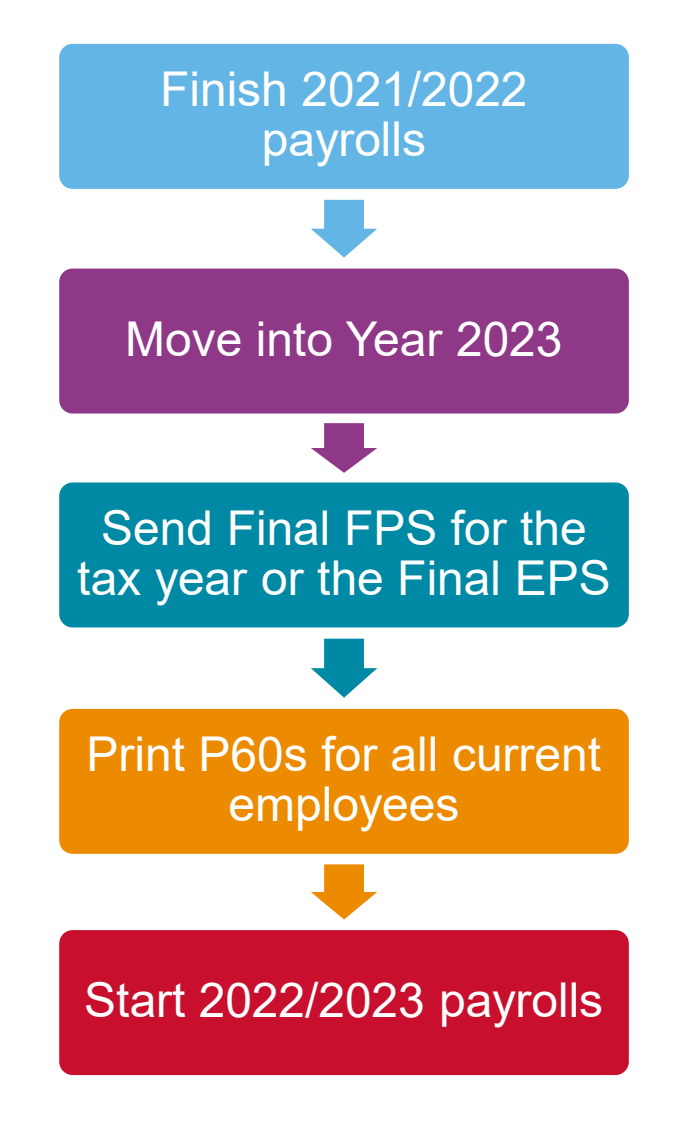

# <span id="page-5-0"></span>**Checklist – Send year-end submissions, then start 2022/2023**

Use this Checklist to ensure you carry out all steps before moving into the 2022/2023 tax year.

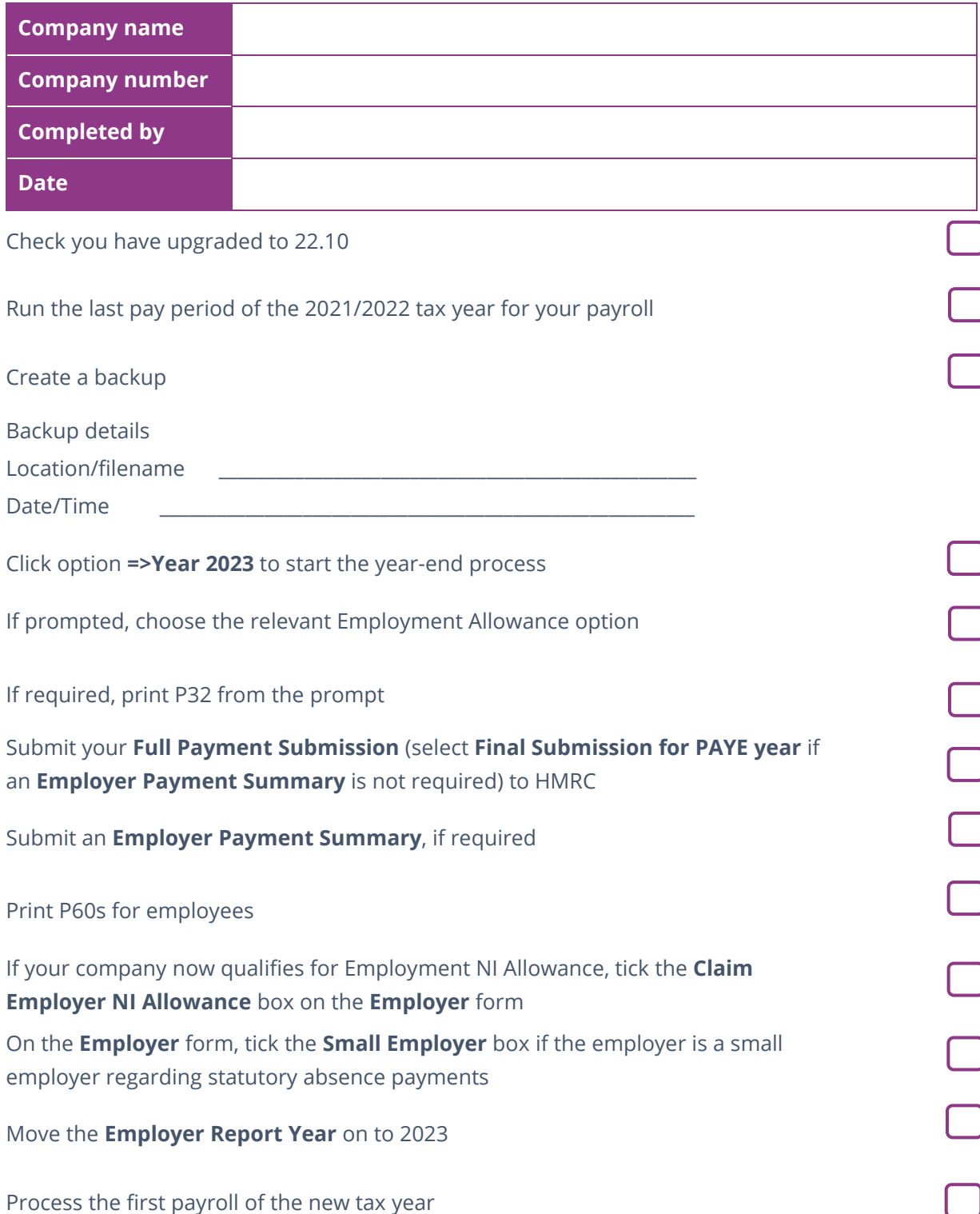

## <span id="page-6-0"></span>**Finalise Payrolls**

Ensure you have finalised the last payroll for the 2021/2022 tax year; this would typically be week 52 or month 12 (unless you have a week 53, 54, or 56).

If necessary, process your payroll for week 53, 54, or 56; you will have a week 53 (54 or 56 for two weekly or four weekly payrolls) when you have calculated and finalised week 52, and the next payment that you are due to make is on 5th April 2022.

The date your employees are paid determines whether you need to process a week 53, 54, or 56; when the work was carried out is irrelevant.

The payroll will automatically know if you have a week 53, 54, or 56 and will guide you through the process.

## <span id="page-6-1"></span>**Back-Up**

Back up the 2021/2022 data; select **File**, select **Backup**, enter the location and file name, then click **Save** or follow your standard backup routine.

#### <span id="page-6-2"></span>**Advance to 2023**

Click **=> Year 2023** at the bottom of the **Payroll** form to start the year-end process. A message will be displayed: **Are you sure you want to advance to Year 2023 now?** Click **Yes** to confirm.

#### <span id="page-6-3"></span>**Employment Allowance**

From the **Employment Allowance** screen, select from the options:

• **Claim Employment Allowance**

Continue to claim Employment Allowance. My Employer's NI bill for 2021/2022 was below £100,000

• **Do not claim Employment Allowance**

Stop claiming Employment Allowance

If you have selected to continue to claim Employment Allowance, select the appropriate **de minimis state aid** option from:

- De minimis state aid does not apply
- Agriculture
- Fisheries and Aquaculture
- Road Transport
- Industrial

Click **Next** to continue the year-end process.

## <span id="page-7-0"></span>**Print P32**

Your **P32 Employer Payment Summary** will preview to screen and if you require a hard copy, click the printer icon.

## <span id="page-7-1"></span>**Submit your FPS**

If you are not required to submit an EPS in the final period of the tax year, select **Final Submission for PAYE year** and click **Submit FPS** to send to HMRC.

If an EPS is required to indicate adjustments due to Statutory Payments reclaimed/recovered in the final period or no employees were paid, select **Not the Final Submission** and then **Submit FPS** to send to HMRC.

## <span id="page-7-2"></span>**Submit your EPS**

If an EPS is required to indicate adjustments due to Statutory Payments reclaimed/recovered in the final period, on the **Submit** tab, select **Final Submission for PAYE year**. Check the values and click **Print** if you require a hard copy of the details, then click **Submit EPS** to send to HMRC.

**Please Note**: If you do not file an FPS in the final period of the tax year, you must send a Final EPS from the **Employer** form, **Reports | RTI | Employer Payment Summary,** and select year 2022, month 12

## <span id="page-7-3"></span>**Tax Code Change Report**

The **Tax Code Change Report** will be displayed on the screen, detailing employees where tax codes have been changed (if required).

#### <span id="page-7-4"></span>**Print P60s**

A message will be displayed: **Would you like the P60 forms?** Click **Yes** to display the P60 on screen. 12Pay prints P60s, in colour, on plain paper for all current employees – remember P60s are not issued to employees who have left. P60s should be distributed to employees by the 31st May 2022.

**Please Note**: If you do not print your P60s at this stage, they can be printed from the **Employer** form with the **Report Year** set to 2022

## <span id="page-8-0"></span>**Employers' NI Allowance/Small Employer**

If you are eligible to start claiming Employment Allowance from the 2022/2023 Tax Year, tick the **Claim Employer NI Allowance** box on the **Employer** tab. If you are already claiming Employer NI Allowance, you will need to confirm if you are continuing to claim. An EPS **must** be sent in month 1 to notify HMRC you are claiming Employment Allowance or that your status has changed.

If the employer qualifies as a small employer, ensure **Small Employer** is ticked on the **Employer** tab.

## <span id="page-8-1"></span>**Move the Employer Report Year**

After printing all your reports for the 2021/2022 tax year, on the **Employer** tab, set the **Report PAYE Year** to 2023.

**Please Note**: If you need to re-print reports for the 2021/2022 tax year it is possible to move the Report PAYE Year back to 2022 or change the **Year ending 5th April….** when printing.

## <span id="page-8-2"></span>**Reports**

If you require P11 (Tax) and P11 (NI), print these from the **Employer | Reports** section.

#### **Useful numbers**

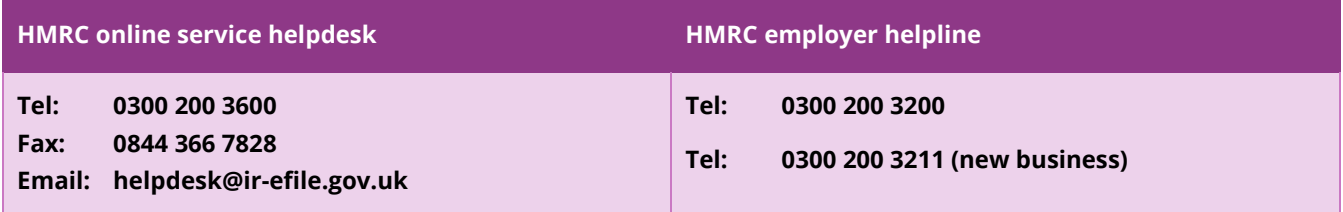

#### **Contact Support**

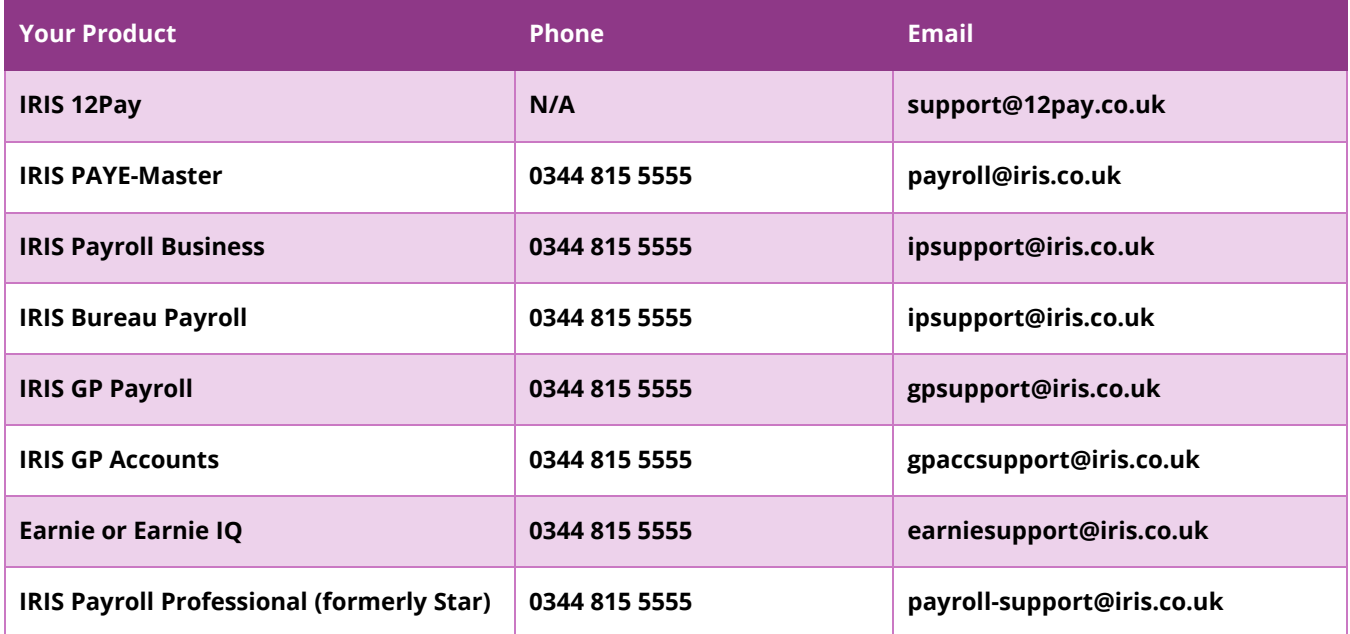

hrprofessional@iris.co.uk **© IRIS Software Group Ltd 11/2020.**